# **Votre** ortai **ECOLE | LOISIRS | SORTIES | SPORT | FAMILLE**

## **Guide d'utilisation**

H

H

Faites vos démarches plus simplement !

H

www.espace-citoyens.net/saint-germain-les-arpajon

H

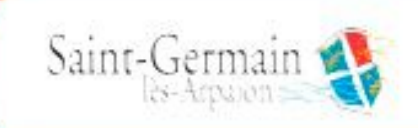

4<sup>e</sup> édition

mis à jour le 13 février 2023

**Madame, Monsieur,**

**Le portail famille est un service municipal dématérialisé mis en place sur la ville de Saint-Germain-lès-Arpajon afin de simplifier vos démarches.C'est un outil simple, convivial et rapide.** 

**Nous poursuivons notre travail d'accompagnement en vous fournissant un nouveau guide d'utilisation, plus détaillé, pour vous familiariser encore plus avec votre portail famille.** 

**De plus, une fois connecté sur l'interface publique, des vidéos ont été intégrées dans l'onglet « Aide pratique », celles-ci vous aideront dans vos démarches.**

**Nous vous invitons à lire attentivement ce guide d'utilisation qui vous explique à la fois ce que vous pouvez trouver comme information sur le portail famille, via l'interface publique, mais également les différentes procédures pour faire vos demandes en ligne, via l'interface privée.**

#### CONNEXION AU PORTAIL FAMILLE

Afin de vous connecter au portail famille, vous devez, dans un premier temps, vous connecter au site de la ville : **ville-sgla.fr.** 

En page d'accueil, cliquez sur **l'icône «EDUCATION & JEUNESSE»**. Vous êtes redirigé vers le portail famille.

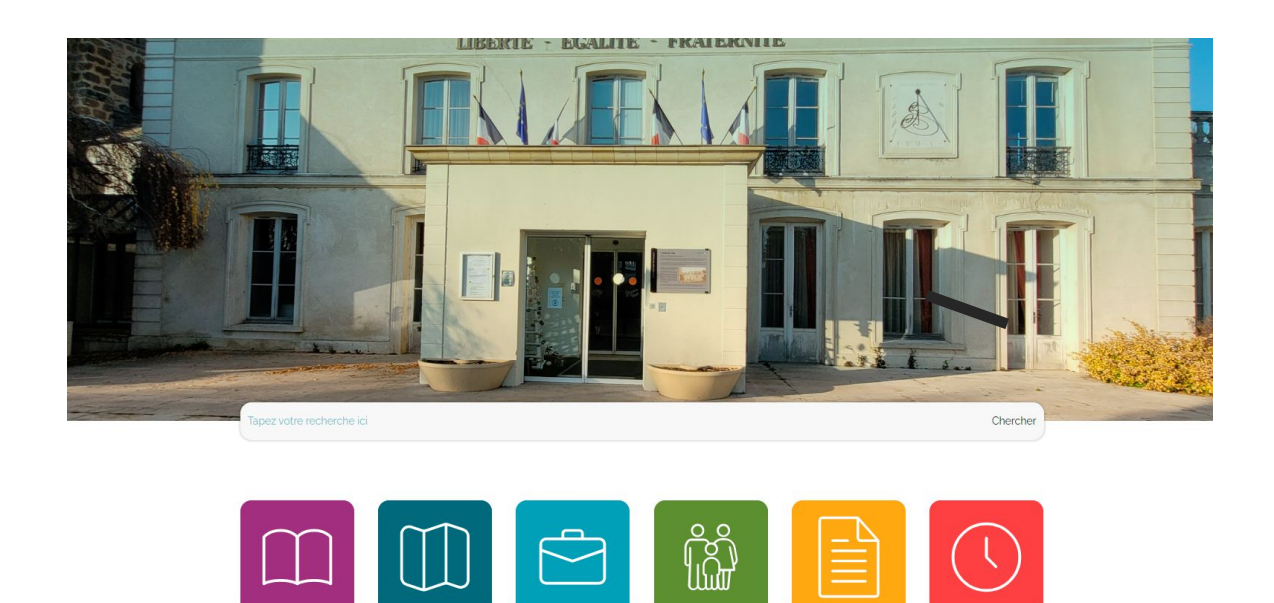

*Astuce : afin de gagner du temps, mettez dans vos favoris l'adresse du portail qui apparaît dans* la barre d'adresse du navigateur : www.espace-citoyens.net/saint-germain-les-arpajon

**ÉDUCATION JEUNESSE** 

#### **1. Interface publique (interface accessible à tous sans mot de passe)**

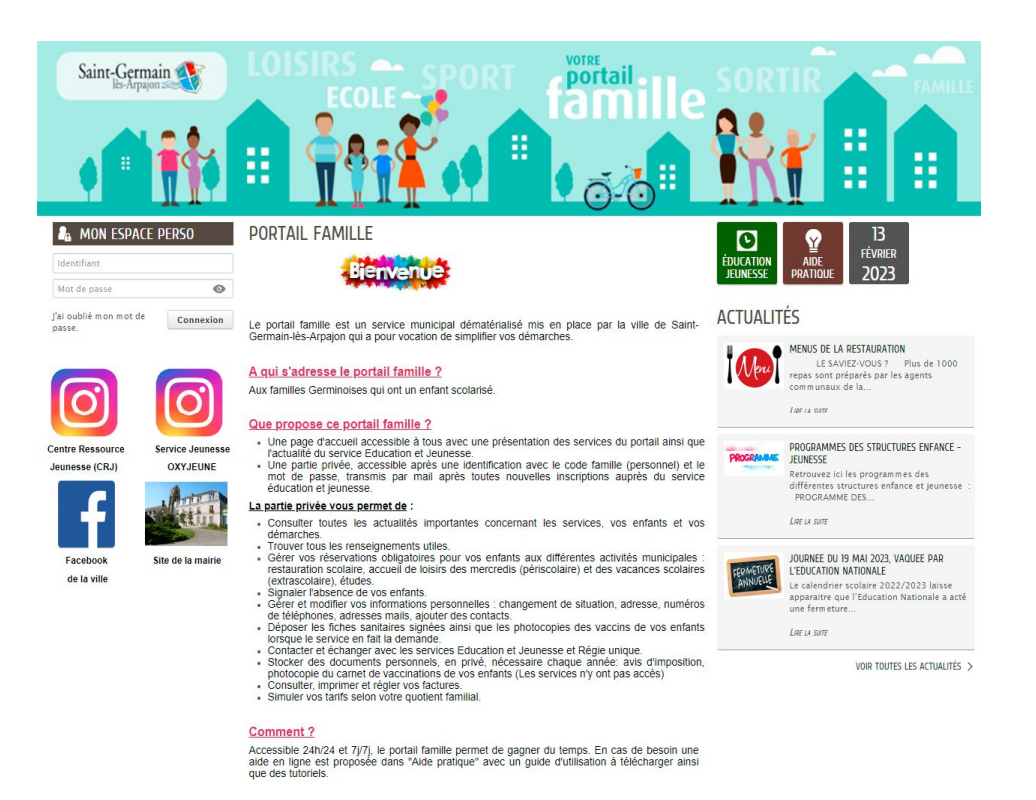

Vous trouvez sur cette interface les différentes informations concernant la direction Education et Jeunesse, ainsi que des liens vers l'Instagram du Centre de Ressources Jeunesse, d'Oxyjeune, vers la page Facebook de la ville et le site internet de la ville.

#### **EDUCATION JEUNESSE**

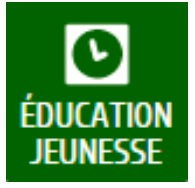

Retrouvez toutes les informations liées au milieu éducatif de vos enfants via cette dalle. Pour exemple, nous en avons détaillé quelques-uns ci-dessous.

**Documents utiles :** tous les documents à télécharger pour les inscriptions.

**Scolarité:** regroupe toutes les informations, renseignements et démarches concernant la vie scolaire : écoles, transport scolaire et études.

#### **LES SERVICES**

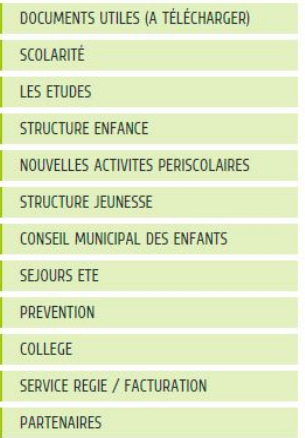

**Structure Enfance :** regroupe toutes les informations concernant la pause méridienne, les accueils périscolaires, l'accueil de loisirs (mercredi et vacances).

**Prévention :** retrouvez des informations, des ressources et tout renseignement utile sur les projets de prévention: le harcèlement, le numérique...

**Service Régie facturation :** regroupe toutes les informations concernant la facturation, les tarifs et le quotient familial.

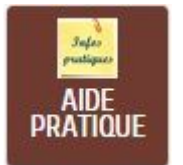

**AIDE PRATIQUE** 

Retrouvez les tutoriels et le guide qui vous permettront d'utiliser le portail famille et de faire toutes vos démarches.

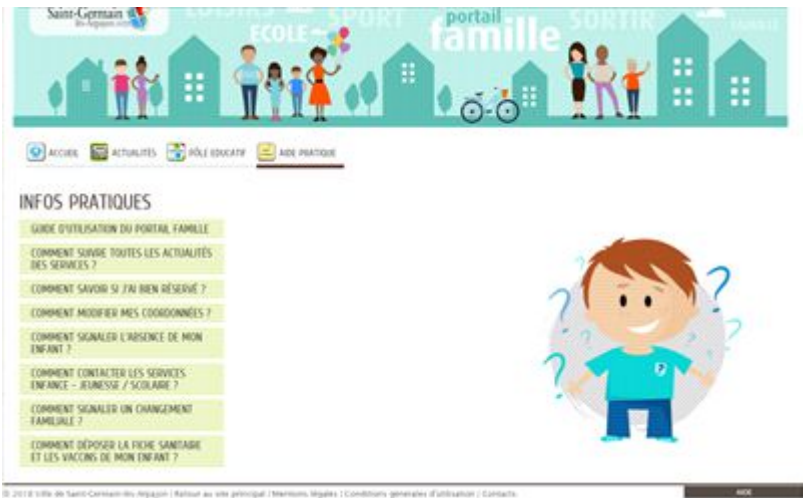

## **ACTUALITÉS**

A consulter régulièrement, vous retrouverez toutes les informations importantes des services liées à vos enfants ou vos démarches.

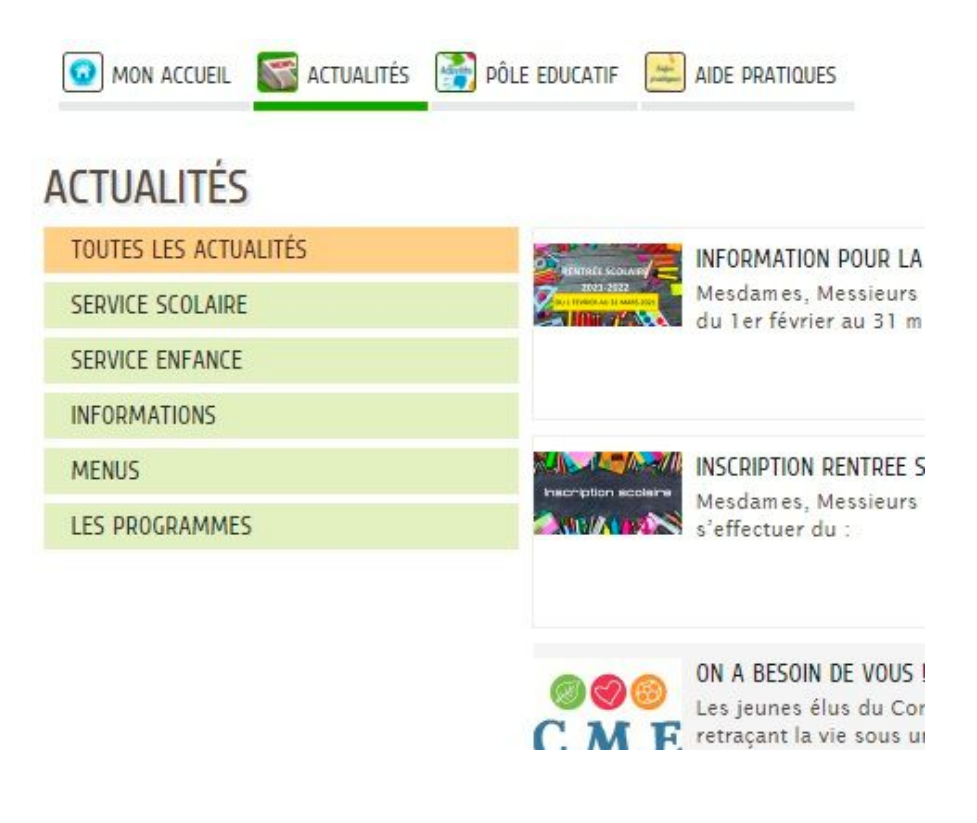

#### CONNEXON À VOTRE ESPACE PERSONNEL

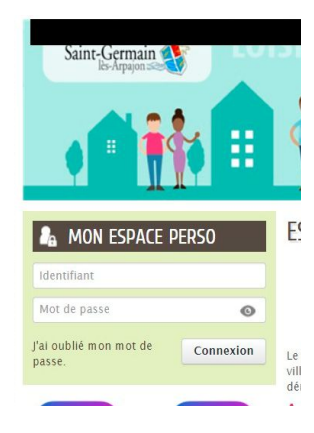

Entrez **l'identifiant et le mot de passe** que vous avez reçus par mail après l'inscription de votre enfant auprès de la direction Education et Jeunesse.

Pour éviter les erreurs de saisie, il suffit de copier/coller le mot de passe  $E$  fourni dans l'email qui vous a été envoyé.

Si vous ne l'avez pas reçu, vérifiez dans vos spams ou dans les courriers indésirables.

Lors de votre première connexion, il est important de modifier votre mot

de passe afin de le mémoriser plus facilement. Cependant, celui-ci doit répondre aux critères suivants :

- au moins 1 majuscule
- 8 lettres et chiffres
- un symbole  $(\# \%...)$

Si vous avez perdu votre mot de passe, cliquez simplement sur **«j'ai oublié mon mot de passe»** et suivez les instructions. Un email sera envoyé sur votre boîte email pour réinitialiser le mot de passe. **Inutile d'appeler la direction Education et Jeunesse, celle-ci n'est pas en possession des codes !**

**Votre identifiant = adresse e-mail fournie au service sans la partie "@..."**

#### **1. Interface privée (interface accessible avec votre mot de passe)**

#### MON ESPACE

Dans cette partie, vous retrouvez les informations relatives à votre foyer et vos contacts, qui sont les personnes autorisées à être contactées et à venir récupérer vos enfants durant les temps de

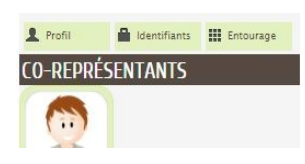

pause méridienne, aux accueils périscolaires et à l'accueil de loisirs des mercredis et des vacances.

**Entourage :** Permet d'ajouter et de modifier les coordonnées de votre entourage et de vos contacts.

#### ATTENTION ! Vous ne pouvez pas supprimer vos contacts, vous devez contacter le service via la dalle «Contact Enfance/Scolaire» pour nous le signaler.

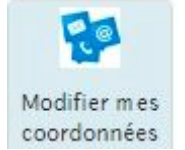

Si vous avez des modifications à effectuer, faites-les dans la partie **«Modifier mes coordonnées»** (adresse postale, adresse e-mail, n° de téléphone).

ATTENTION ! Ne faites aucune modification sur la partie «Profil» ! Ces modifications ne seront pas prises en compte par les services Enfance et Scolaire qui n'ont pas accès à cette partie du portail familles.

#### FONCTIONNALITÉS « MON TABLEAU DE BORD »

### MON TABLEAU DE BORD

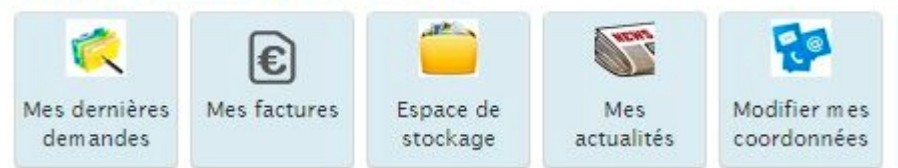

**Mes dernières demandes :** permet de vérifier les réservations ou démarches que vous avez effectuées.

**Mes factures :** retrouvez toutes vos factures.

**Espace de stockage :** coffre fort qui permet de stocker vos documents personnels ; les services municipaux n'y ont pas accès.

**Mes actualités :** retrouvez toutes les informations liées au milieu éducatif de vos enfants.

**Modifier mes coordonnées :** permet de modifier votre adresse postale, votre adresse e-mail, votre n°de téléphone. Attention : un justificatif obligatoire vous sera demandé pour modifier l'adresse postale !

#### FONCTIONNALITÉS « MA FAMILLE »

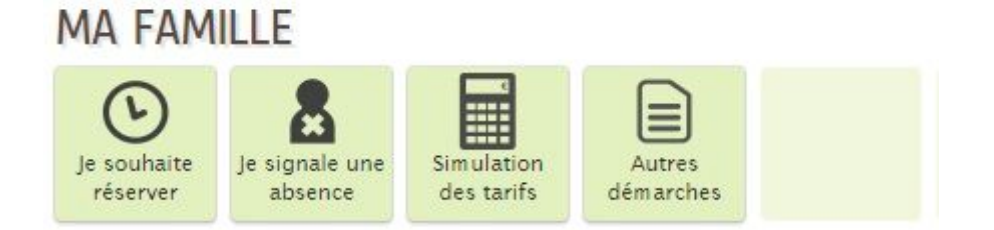

#### **Faire les réservations pour votre / vos enfants ATTENTION : vous devez effectuer l'opération pour chaque enfant**

Vous avez entré votre identifiant et votre mot de passe, vous êtes donc connecté au portail famille, sur votre espace privé.

Vous remarquez que vos enfants sont déjà présents dans votre espace famille. Il ne vous reste plus qu'à faire les réservations aux activités souhaitées : restauration scolaire, centre de loisirs, études.

Pour cela, cliquez sur **« Je souhaite réserver »** dans la rubrique « Ma Famille ».

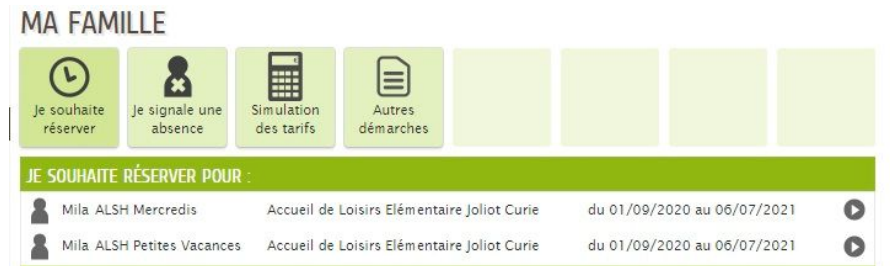

**Vous retrouvez tous les droits d'inscription qui auront été ouverts au préalable par la direction Education et Jeunesse dès lors que vous aurez rendu la fiche sanitaire signée ainsi que la photocopie des vaccinations via la dalle «Fiche + vaccins».** 

**Pour les familles en situation d'impayés, les droits concernant les vacances et mercredis ne seront pas ouverts.**

Une nouvelle fenêtre apparait qui décrit les modalités pour inscrire votre enfant. Cliquez sur **COMMENCER** en bas à droite.

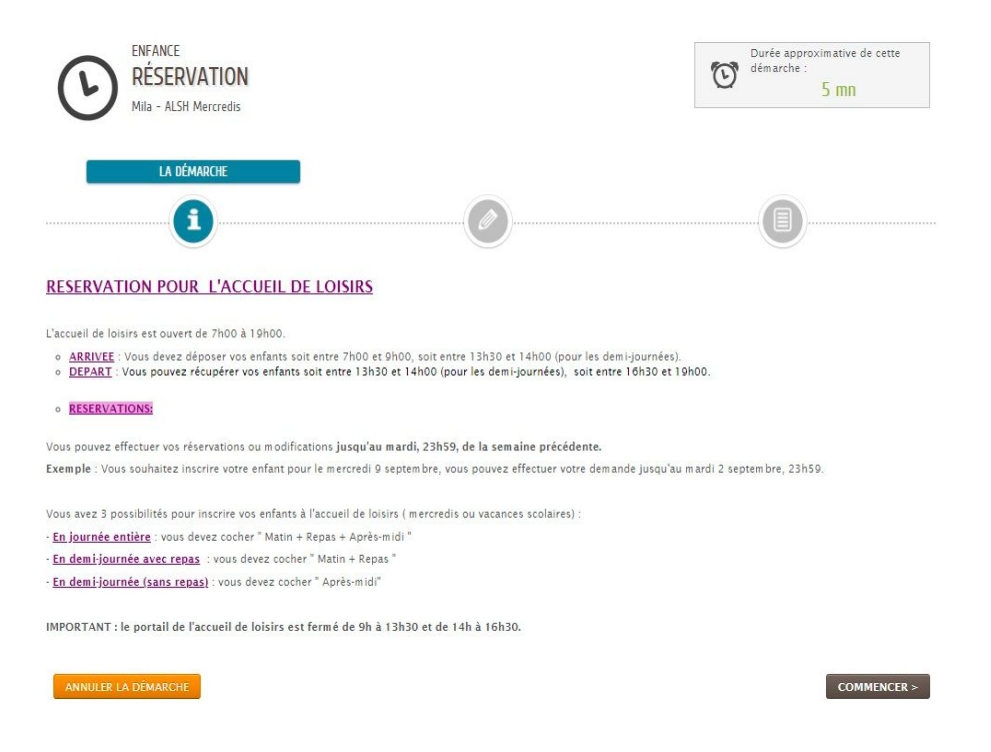

Choisissez les journées ou demi-journées auxquelles vous souhaitez inscrire votre enfant. **ATTENTION ! les enfants inscrits le matin sont obligatoirement inscrits au repas.**

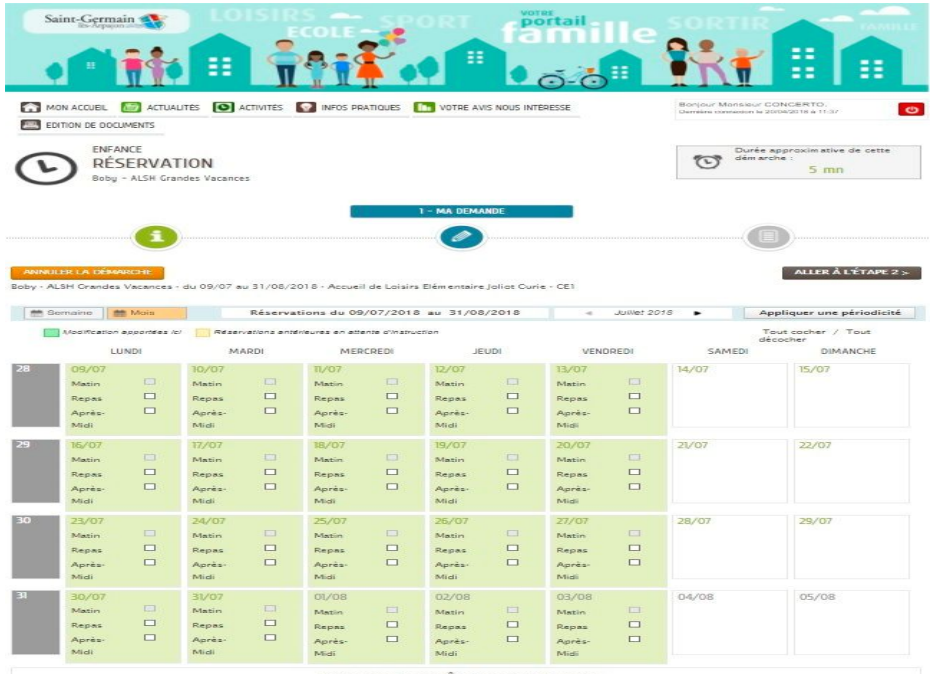

Cliquez ensuite sur ALLER À L'ÉTAPE 2 >

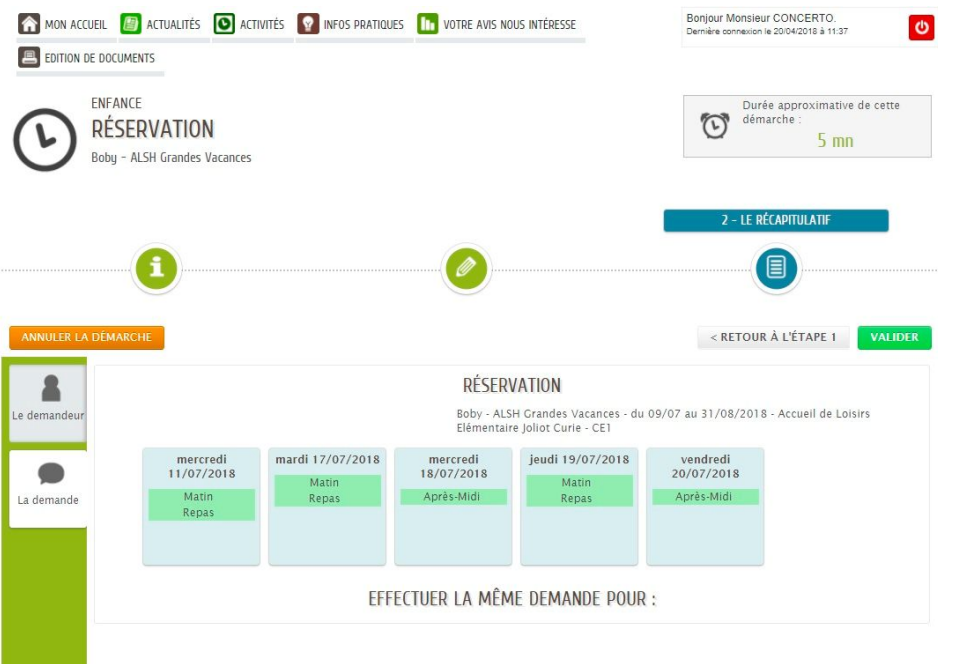

Vous retrouvez le récapitulatif des inscriptions que vous avez formulées. Si vous vous êtes trompé dans une ou plusieurs réservations, vous pouvez revenir en arrière pour changer, rectifier, en cliquant sur **EXECUTE A L'ÉTAPE 1** 

Quand le résultat vous convient, cliquez simplement sur vALIDER En cas d'erreur, si vous avez déjà validé, pas de panique ! Vous pouvez revenir à vos réservations enregistrées pour les modifier.

Une fois que vous avez modifié, vous obtenez une fenêtre de validation indiquant «nous avons bien enregistré votre demande».

Votre réservation a été prise en compte, vous pouvez revenir à l'accueil en cliquant sur :

#### RETOUR À L'ACCUEIL

et procéder à d'autres inscriptions ou vous déconnecter si vous avez terminé vos inscriptions.

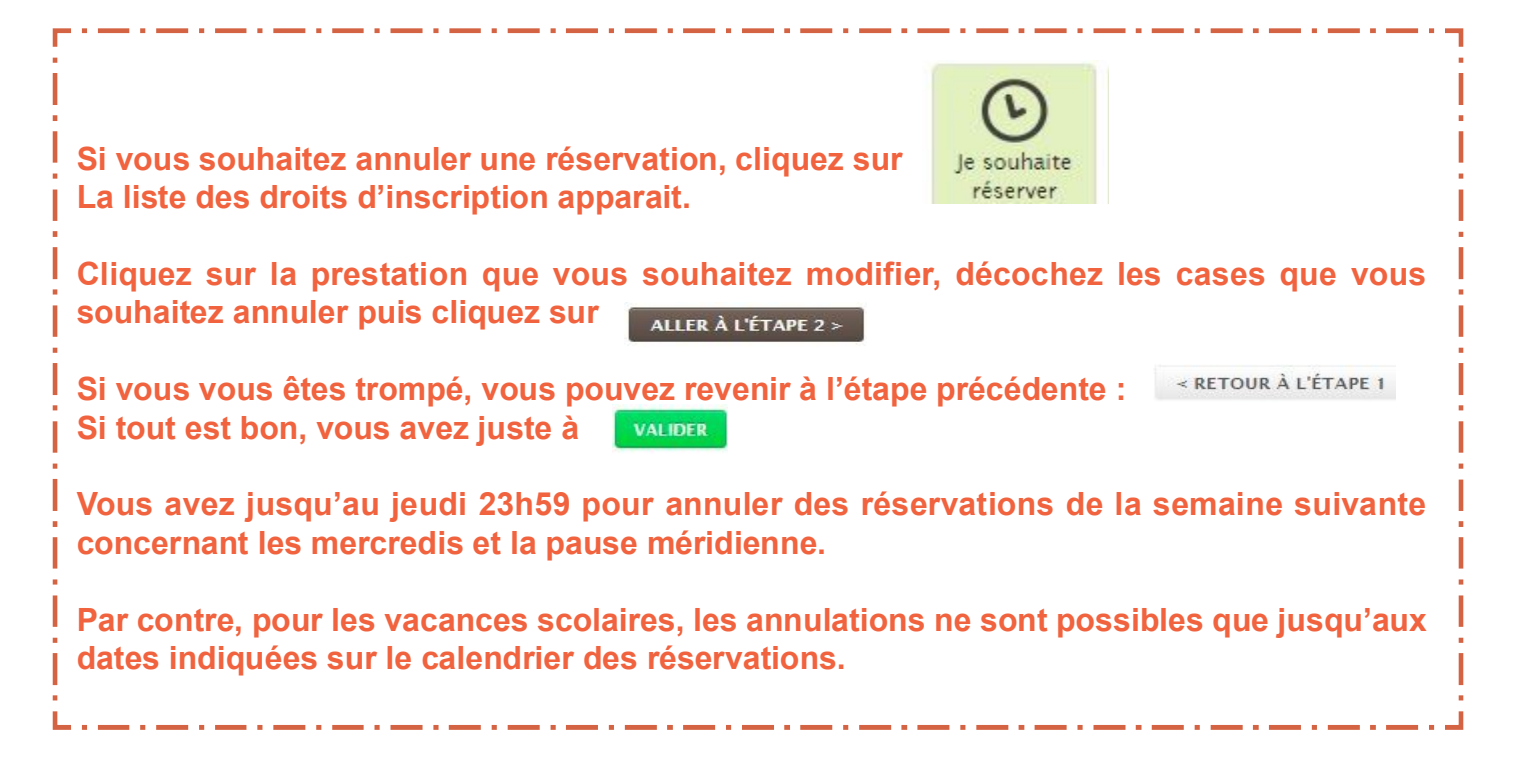

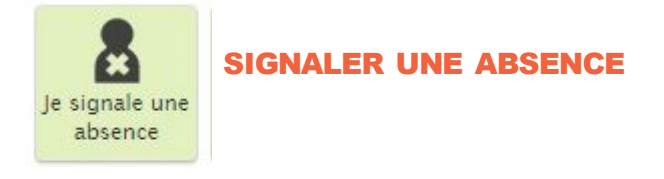

Via la dalle **« Je signale une absence »**, vous pouvez signaler l'absence de votre enfant en précisant la date et en y joignant un justicatif qui est **OBLIGATOIRE**.

Le signalement est à renouveler pour chaque enfant, si plusieurs sont concernés.

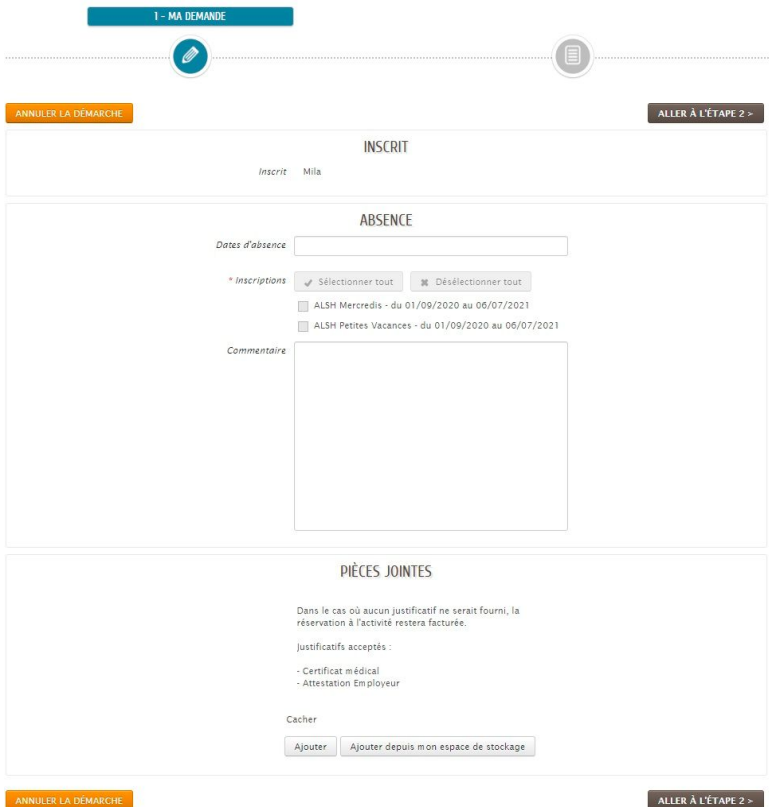

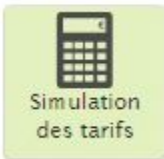

#### SIMULER MES TARIFS

Cette dalle vous permet de vérifier le montant de vos prestations en fonction de votre quotient familial.

A NOTER : ces simulations sont données à titre purement indicatif et ne sauraient réfléter l'exactitude des tarifs réels appliqués.

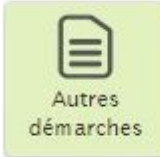

#### **ADHÉSION AU PRÉLÈVEMENT**

Cette dalle vous permet d'adhérer au prélèvement en ligne. Il suffit de remplir le formulaire avec les éléments demandés et de valider la démarche. Vous pouvez également retrouver toutes vos factures depuis un an.

#### FONCTIONNALITÉS « DÉMARCHES »

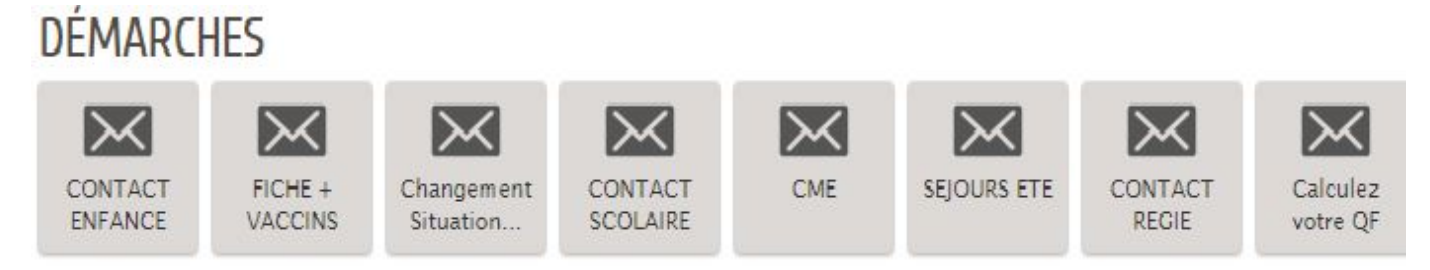

**Dalle « Contact Enfance » :** permet de contacter la direction Education et Jeunesse pour toutes questions concernant la restauration, l'ALSH, mercredis et vacances et les séjours été.

**Dalle « Fiche + vaccins » :** permet de déposer la fiche sanitaire ou fiche de liaison et la photocopie des vaccins lorsque le service en fait la demande.

**Dalle « Contact Scolaire» :** permet de contacter la direction Education et Jeunesse pour toutes questions concernant les études, l'inscription scolaire ou événements scolaires (remises de livres).

**Dalle « Changement de situation familiale » :** permet de signaler tout changement lié à sa situation personnelle (décès, séparation, divorce, changement de profession) avec les justificatifs nécessaires.

**Dalle « CME » :** permet de contacter la direction Education et Jeunesse pour toutes questions concernant le Conseil Municipal des Enfants.

**Dalle « Séjours été » :** permet de contacter la direction Education pour toute question au sujet des séjours d'été proposés aux enfants et adultes par la municipalité.

**Dalle « Contact Régie » :** permet de contacter le service Finances concernant les informations au sujet des factures, du quotient familial.

**Dalle « Calculez votre QF » :** permet de contacter le service Finances pour faire calculer son quotient familial, en y déposant les papiers demandés.

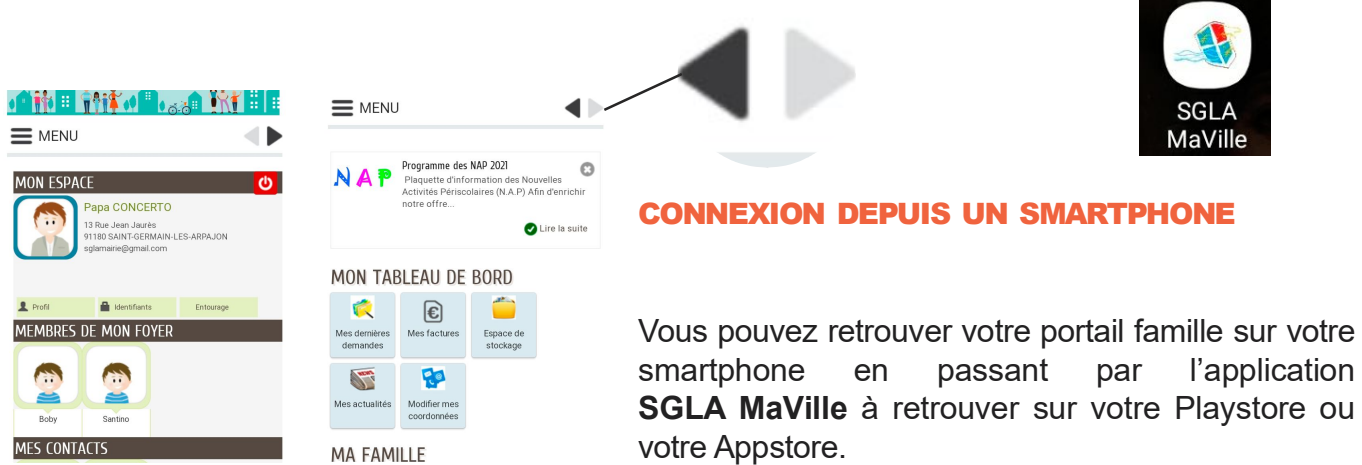

Une fois installée et ouverte, vous n'avez qu'à cliquer

sur «Enfance» où vous retrouverez un lien vers le portail famille

Sur votre smartphone, les interfaces du portail famille sont différentes. Pour accéder aux différents onglets il faut appuyer sur **la flèche noire** en haut à droite.